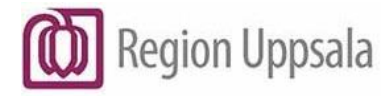

## **Manual e-tjänstekort SITHS eID**

#### **Innehåll**

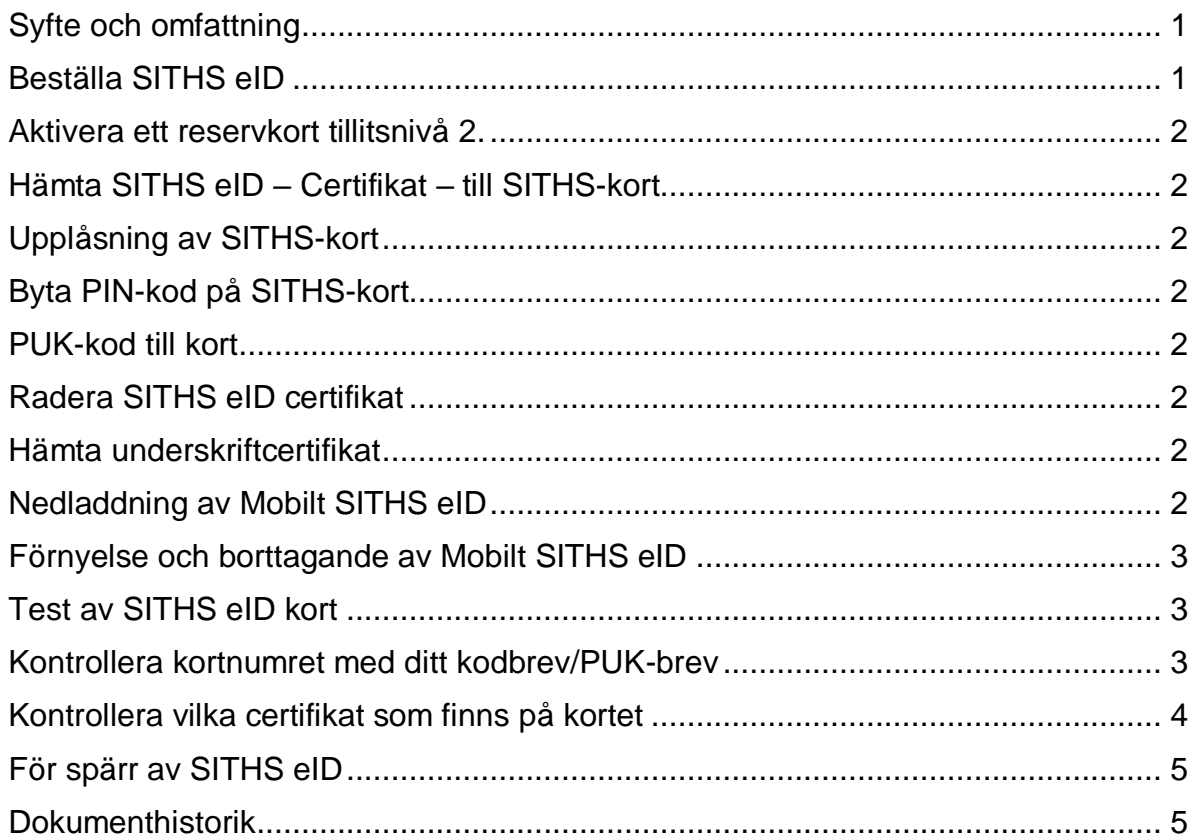

#### <span id="page-0-0"></span>**Syfte och omfattning**

Instruktion för beställning och användning av SITHS eID.

## <span id="page-0-1"></span>**Beställa SITHS eID**

SITHS eID, reservkort och certifikat beställs av den som är utsedd beställare inom verksamheten. Personen som ska ha e-tjänstekortet måste finnas med i HSAkatalogen. En nyanställd finns i HSA ca två veckor före anställningsdatum.

Om kortet som är beställt har ett foto så behöver personen gå till Passerkortsenheten på Akademiska sjukhuset, Sjukhusvägen 14, ingång C1, entréplan eller i någon av regionens fotostationer som finns vid ingång 70 på Akademiska sjukhuset, Enköpings lasarett, Tierp vårdcentrum och Östhammars vårdcentral.

Om 7 – 10 dagar kommer kortet till personens folkbokföringsadress. Kortet behöver aktiveras hos en ID handläggare innan det kan användas och personen behöver välja en PIN-kod. PIN-koden ska innehålla 6-8 siffror.

## <span id="page-1-0"></span>**Aktivera ett reservkort tillitsnivå 2.**

För att aktivera ett reservkort med tillitsnivå 2 se [instruktion.](https://publikdocplus.regionuppsala.se/Home/GetDocument?containerName=e0c73411-be4b-4fee-ac09-640f9e2c5d83&reference=DocPlusSTYR-33813&docId=DocPlusSTYR-33813&filename=Aktivera%20ett%20reservkort%20tillitsniv%C3%A5%202.pdf)

#### <span id="page-1-1"></span>**Hämta SITHS eID – Certifikat – till SITHS-kort**

För att hämta ett certifikat till SITHS-kort se [instruktion.](https://publikdocplus.regionuppsala.se/Home/GetDocument?containerName=e0c73411-be4b-4fee-ac09-640f9e2c5d83&reference=DocPlusSTYR-33834&docId=DocPlusSTYR-33834&filename=H%C3%A4mta%20SITHS%20eID%20-%20Certifikat%20-%20till%20SITHS-kort.pdf)

# <span id="page-1-2"></span>**Upplåsning av SITHS-kort**

För upplåsning av SITHS-kort se [instruktion.](https://publikdocplus.regionuppsala.se/Home/GetDocument?containerName=e0c73411-be4b-4fee-ac09-640f9e2c5d83&reference=DocPlusSTYR-33835&docId=DocPlusSTYR-33835&filename=Uppl%C3%A5sning%20av%20SITHS-kort.pdf)

## <span id="page-1-3"></span>**Byta PIN-kod på SITHS-kort**

För byte av PIN-kod se [instruktion.](https://publikdocplus.regionuppsala.se/Home/GetDocument?containerName=e0c73411-be4b-4fee-ac09-640f9e2c5d83&reference=DocPlusSTYR-34178&docId=DocPlusSTYR-34178&filename=Byta%20PIN-kod%20p%C3%A5%20SITHS-kort.pdf)

## <span id="page-1-4"></span>**PUK-kod till kort**

PUK-kod till kort som har en produktkod som börjar på 5XX och 6XX eller saknar produktkod kan ID-handläggare beställa PUK-brev till.

Kort som börjar på 7XX behöver låsas upp tillsammans med en ID-handläggare.

## <span id="page-1-5"></span>**Radera SITHS eID certifikat**

För att radera SITHS eID certifikat [se instruktion.](https://publikdocplus.regionuppsala.se/Home/GetDocument?containerName=e0c73411-be4b-4fee-ac09-640f9e2c5d83&reference=DocPlusSTYR-33950&docId=DocPlusSTYR-33950&filename=Radera%20SITHS%20eID%20certifikat%20.pdf)

## <span id="page-1-6"></span>**Hämta underskriftcertifikat**

För att hämta underskriftscertfikat [se instruktion.](https://publikdocplus.regionuppsala.se/Home/GetDocument?containerName=e0c73411-be4b-4fee-ac09-640f9e2c5d83&reference=DocPlusSTYR-33973&docId=DocPlusSTYR-33973&filename=H%C3%A4mta%20underskriftcertifikat%20via%20Mina%20sidor%20till%20SITHS%20eID.pdf)

## <span id="page-1-7"></span>**Nedladdning av Mobilt SITHS eID**

**Manual e-tjänstekort SITHS eID** DocPlus-ID**:** DocPlusSTYR-34080 Version: 1 Handlingstyp: Instruktion/Rutin För nedladdning av mobilt SITHS eID se [instruktion.](https://publikdocplus.regionuppsala.se/Home/GetDocument?containerName=e0c73411-be4b-4fee-ac09-640f9e2c5d83&reference=DocPlusSTYR-33915&docId=DocPlusSTYR-33915&filename=Nedladdning%20av%20Mobilt%20SITHS%20eID.pdf)

## <span id="page-2-0"></span>**Förnyelse och borttagande av Mobilt SITHS eID**

För förnyelse och borttagande av mobilt SITHS eID se [instruktion.](https://publikdocplus.regionuppsala.se/Home/GetDocument?containerName=e0c73411-be4b-4fee-ac09-640f9e2c5d83&reference=DocPlusSTYR-33916&docId=DocPlusSTYR-33916&filename=F%C3%B6rnyelse%20och%20borttagande%20av%20Mobilt%20SITHS%20eID.pdf)

#### <span id="page-2-1"></span>**Test av SITHS eID kort**

För att testa legitimering och signering se [instruktion.](https://publikdocplus.regionuppsala.se/Home/GetDocument?containerName=e0c73411-be4b-4fee-ac09-640f9e2c5d83&reference=DocPlusSTYR-33964&docId=DocPlusSTYR-33964&filename=Mina%20sidor%20SITHS.pdf)

#### <span id="page-2-2"></span>**Kontrollera kortnumret med ditt kodbrev/PUK-brev**

Kontrollera att du har rätt kodkuvert, jämför siffrorna i brevet med siffrorna du har på baksidan av ditt kort.

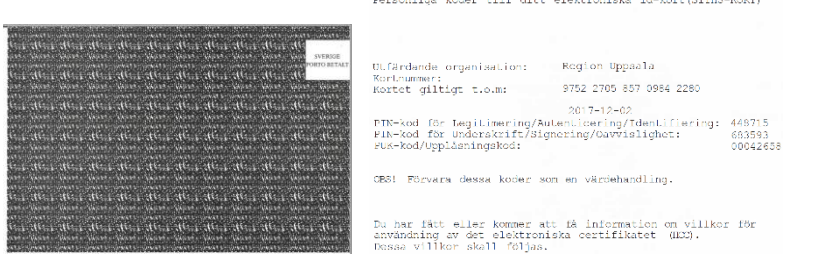

Det är sista siffrorna i kortnumret som är viktiga ex: 975 227058570 9842280.

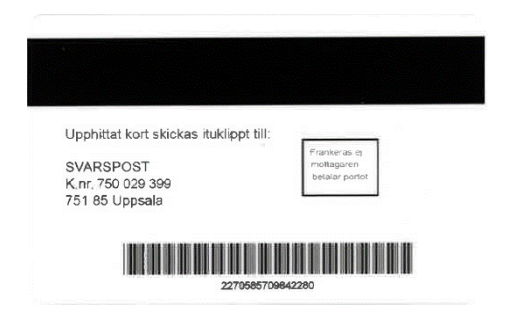

## <span id="page-3-0"></span>**Kontrollera vilka certifikat som finns på kortet**

För att se vilka certifikat det finns på kortet krävs det att det finns programmet SITHS eID installerat på den dator man använder.

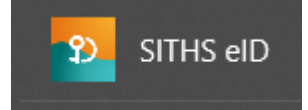

1. Högerklicka på SITHS eID ikonen, välj Öppna. Alternativt kan man söka på datorn efter SITHS eID och öppna den vägen.

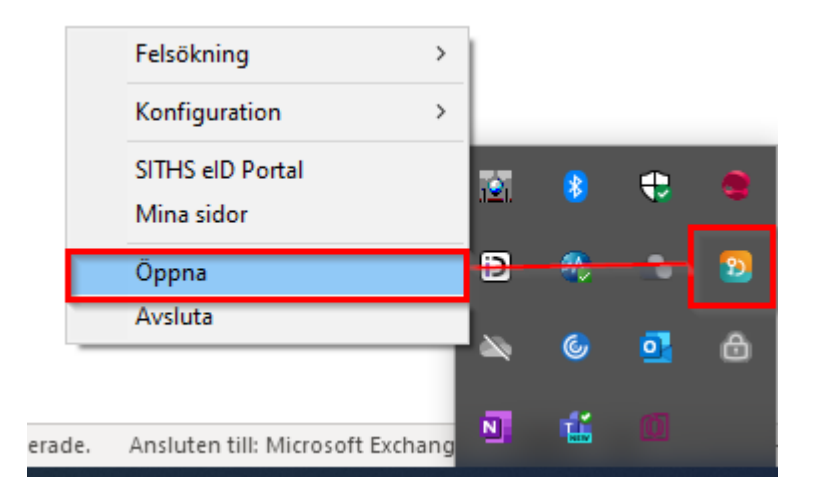

2. Klicka på kugghjulet.

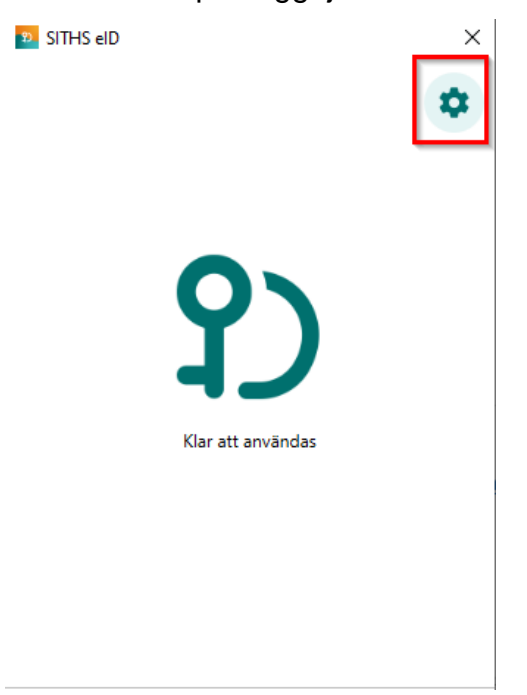

#### **Manual e-tjänstekort SITHS eID**

DocPlus-ID**:** DocPlusSTYR-34080 Version: 1 Handlingstyp: Instruktion/Rutin

3. Klicka på ditt namn under Aktivt SITHS eID.

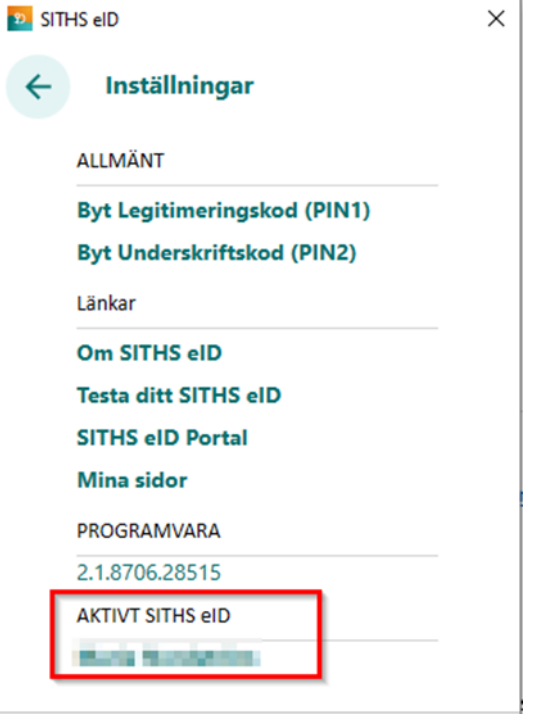

4. Då visas alla certifikat på kortet i en rullista.

#### <span id="page-4-0"></span>**För spärr av SITHS eID**

Om ditt e-tjänstekort blir stulet, borttappat eller om du misstänker att någon har fått reda på din personliga kod ska du omgående göra en anmälan till Polisen och Passerkortsenheten så att kortet kan spärras i enlighet med gällande rutin.

Ring Passerkortsenheten på telefon 018-611 32 65. Du kan även kontakta Ineras support på 0771 – 25 10 10.

Vid spärr av ett e-tjänstekort blir kortet ogiltigt för all framtid och man måste sedan skaffa ett nytt.

Verksamhetsansvariga kan också begära spärr av kort för sina underställda som av någon anledning inte längre ska ha detta. Samma kontaktuppgifter gäller som ovan.

#### <span id="page-4-1"></span>**Dokumenthistorik**

Detta dokument ersätter Manual e-tjänstekort SITHS daterat 2021-12-17.